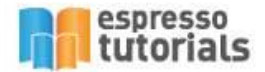

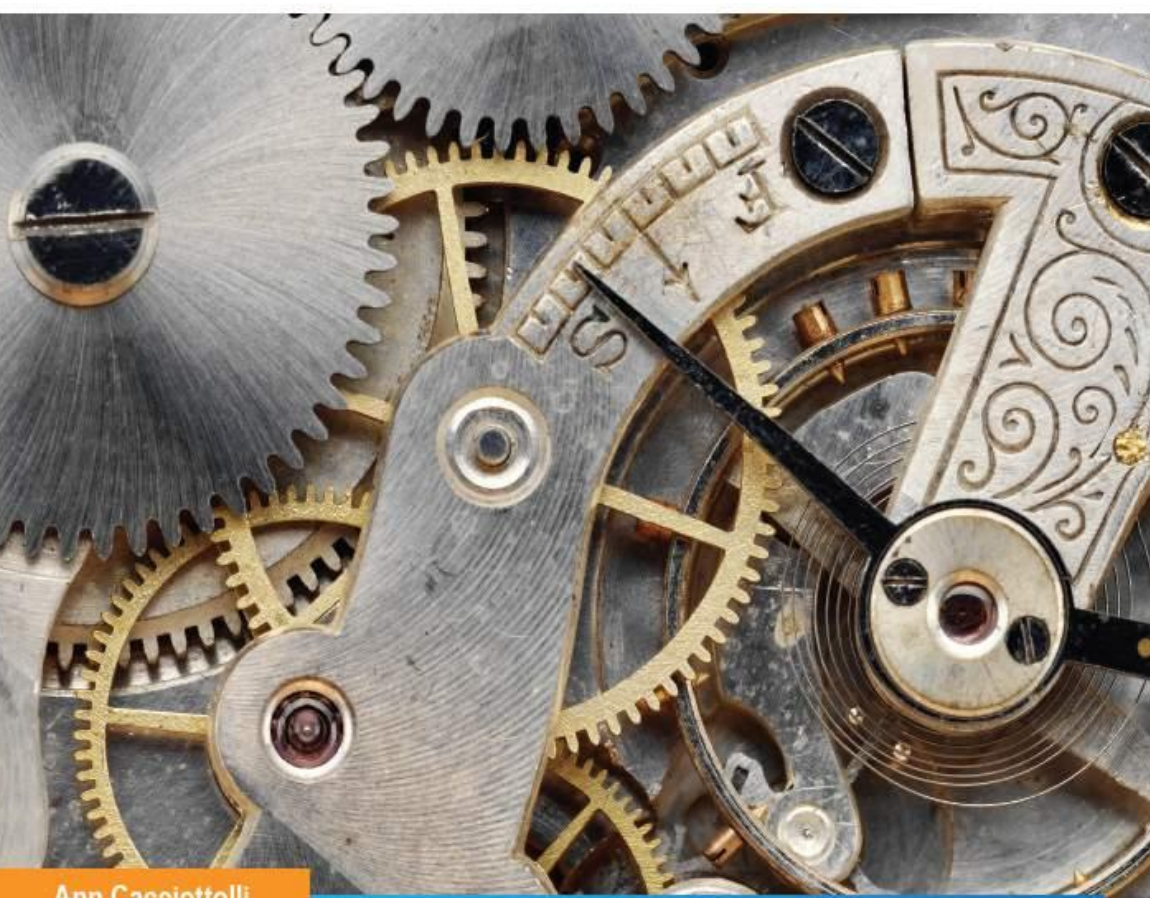

**Ann Cacciottolli** 

# **First Steps in SAP FI Configuration**

- Get an overview of **SAP Financials configuration**
- Learn how to define company codes and chart of accounts
- Explore fundamental aspects of FI-GL, FI-AR, and FI-AP configuration
- Þ Hands-on instruction based on examples and screenshots

# **Table of Contents**

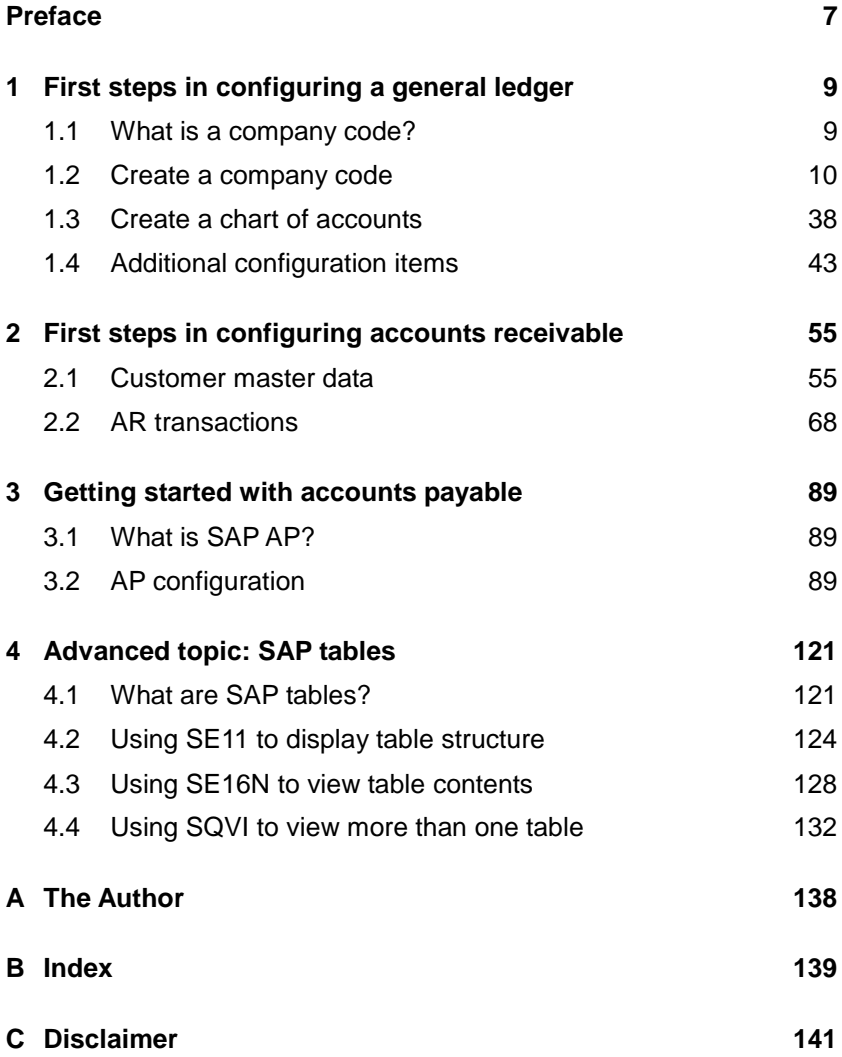

# <span id="page-2-0"></span>**2 First steps in configuring accounts receivable**

**This chapter discusses the configuration required for managing accounts receivable.**

SAP FI accounting transactions involving a customer, such as an invoice for a sales transaction or customer payment, are recorded in an accounts receivable subsidiary ledger, also known as a subledger. The integration functionality of the SAP FI system keeps the general ledger control account synchronized with the subledger account. The subledger account is also known as a reconciliation account. Some configuration is required in order to create customer master data, while other settings are necessary before transactions can be recorded.

#### <span id="page-2-1"></span>**2.1 Customer master data**

#### **2.1.1 Number ranges**

For each customer record created, a customer number will be assigned. Customer numbers can be externally assigned, or assigned sequentially by the SAP FI system. Once number ranges are defined, the number ranges are assigned to customer groups.

#### **Create a number range**

Because the number range maintenance transaction is not part of the SAP EASY ACCESS menu, you must enter the SAP REFERENCE IMG menu by following the steps:

1. Type SPRO in the command field and then press (Enter) [\(Figure](#page-3-0)  [2.1\)](#page-3-0).

| LĖ.                                               |                                                |  | Menu Edit Favorites Extras System Help |  |  |  |                  |  |
|---------------------------------------------------|------------------------------------------------|--|----------------------------------------|--|--|--|------------------|--|
| Ø                                                 | <b>SPRO</b>                                    |  |                                        |  |  |  | ▾▏◁ ▣▏  ◔ ◙ ◙ ▏⊑ |  |
|                                                   |                                                |  | <b>SAP Easy Access</b>                 |  |  |  |                  |  |
|                                                   | 【9 ■   ◇   品other menu   -   圏 盼 ∥ /   ▼ ―▲    |  |                                        |  |  |  |                  |  |
| $\cdot$ $\Box$ Favorites<br>▼ <b>G</b> I SAP Menu |                                                |  |                                        |  |  |  |                  |  |
|                                                   | ▶ □ Office<br>▶ □ Cross-Application Components |  |                                        |  |  |  |                  |  |

<span id="page-3-0"></span>*Figure 2.1: Create customer number ranges, step 1*

2. Click on SAP REFERENCE IMG [\(Figure 2.2\)](#page-3-1).

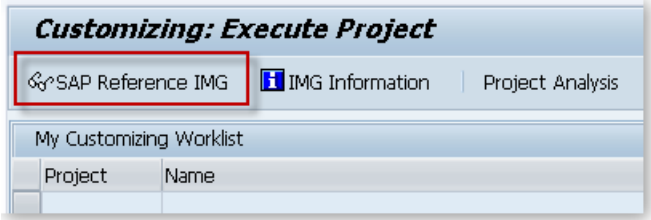

<span id="page-3-1"></span>*Figure 2.2: Create customer number ranges, step 2*

3. Navigate to FINANCIAL ACCOUNTING (NEW) • ACCOUNTS RECEIVABLE AND ACCOUNTS PAYABLE • CUSTOMER ACCOUNTS • MASTER DATA • PREPARATIONS FOR CREATING CUSTOMER MASTER DATA • CREATE NUMBER RANGES FOR CUSTOMER ACCOUNTS [\(Figure 2.3\)](#page-4-0).

#### **Create customer number ranges**

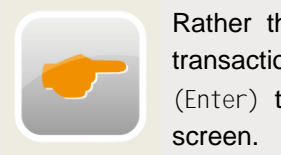

Rather than navigate from the SAP IMG menu; type transaction code XDN1 in the command field and press (Enter) to access the customer number maintenance

| Display IMG                                                                                        |                                                                                                    |                                                                                                    |                                                                                                    |  |
|----------------------------------------------------------------------------------------------------|----------------------------------------------------------------------------------------------------|----------------------------------------------------------------------------------------------------|----------------------------------------------------------------------------------------------------|--|
|                                                                                                    |                                                                                                    | <b>▽ 即 mi Lexisting BC Sets</b> - GoPBC Sets for Activity                                                                                                    | Go Activated BC Sets for Activity                                                                                                    |  |
| Structure                                                                                          |                                                                                                    |                                                                                                    |                                                                                                    |  |
| ٠                                                                                                  | <b>SAP NetWeaver</b><br>Enterprise Structure<br>Cross-Application Components<br>Node text not found<br>Financial Accounting (New) | SAP Portfolio and Project Management                                                                                                    |                                                                                                    |  |
|                                                                                                    | Financial Accounting Global Settings (New)<br>General Ledger Accounting (New)<br>Accounts Receivable and Accounts Payable         |                                                                                                    |                                                                                                    |  |
|                                                                                                    | <b>Customer Accounts</b>                                                                                                    |                                                                                                    |                                                                                                    |  |
|                                                                                                    | -2<br>Master Data                                                                                                    |                                                                                                    |                                                                                                    |  |
|                                                                                                    | B.<br>E.<br>E.                                                                                                    | Preparations for Creating Customer Master Data<br>Define Screen Layout per Activity (Customers)<br>Co Change Message Control for Customer Master Data<br>By ⊕ Develop Enhancements for Customer Master Data<br>Adoption of Customer's Own Master Data Fields<br><b>(b)</b> Define Industries<br>Accounts Receivable Master Data for Argentina<br>Accounts Receivable Master Data for South Korea<br>Create Number Ranges for Customer Accounts | B (→ Define Account Groups with Screen Layout (Customers)<br>Define Screen Layout per Company Code (Customers)<br>B $\bigcirc$ Enter Accounting Clerk Identification Code for Customers |  |
| Assign Number Ranges to Customer Account Groups<br>→ Define Accounts Receivable Pledging Indicator |                                                                                                    |                                                                                                    |                                                                                                    |  |

<span id="page-4-0"></span>*Figure 2.3: Create customer number ranges, step 3*

- 4. Click the CHANGE INTERVALS button  $\sqrt{2}$  Intervals
- 5. Click the INSERT LINE icon  $\frac{1}{2}$ .
- 6. Enter a number range and from and to values as shown in [Figure 2.4](#page-4-1) and click the SAVE icon  $\Box$ . For our example, create number range 54 which will internally assign numbers to customers.

| Maintain Intervals: Customer<br>To value |                     |                   |                                        |                |                          |
|------------------------------------------|---------------------|-------------------|----------------------------------------|----------------|--------------------------|
|                                          | Range 54<br>国国 国 国  | <b>From value</b> |                                        |                |                          |
| No.                                      | From <sub>190</sub> | <b>To Number</b>  | <b>INR Status</b>                      | Ext            | ٦ï                       |
| 54                                       | 0005000000          | 0005999999        | Ω                                      |                |                          |
| 101                                      | 0000000001          | 0000099999        |                                        | $\checkmark$   | $\overline{\phantom{a}}$ |
| 02                                       | 0000100000          | 0000199999        | Leave blank for<br>internally assigned |                |                          |
| 103.                                     | 1000000000          | 1000099999        | numbers.                               |                |                          |
| 04                                       | 0000200000          | 0000299999        | m                                      | √              |                          |
| In 5                                     | 5000000000          | 599999999         | 'n                                     | $\overline{J}$ |                          |

<span id="page-4-1"></span>*Figure 2.4: Create customer number range, step 6*

7. SAP FI returns a message regarding number range transports [\(Figure 2.5\)](#page-5-0). As before, the discussion of transports is beyond the scope of this text; however, it should be noted that special care should be taken when creating transports for number ranges in a productive environment. Many SAP FI projects maintain number ranges directly in the productive environment and this function is limited to very few individuals. Click ENTER CONTINUE  $\forall$  to save the number ranges.

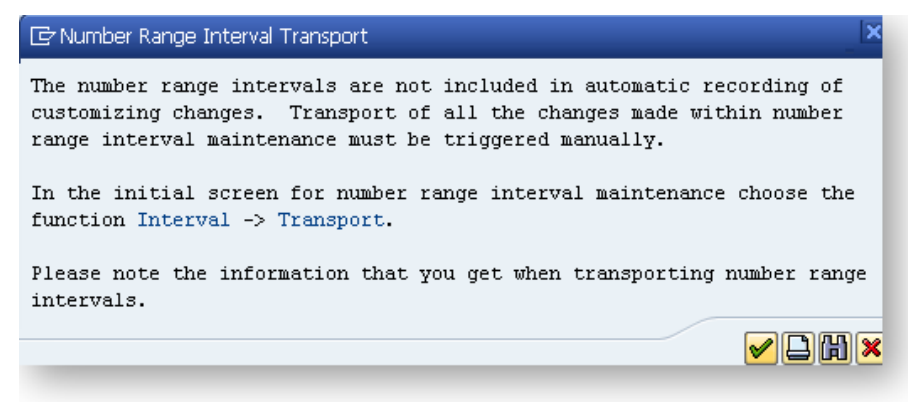

*Figure 2.5: Create customer number range, step 7*

<span id="page-5-0"></span>8. Click the BACK icon  $\bigodot$  to return to the DISPLAY IMG menu.

#### **Create customer account group**

Customer account groups classify customers into various categories, for example: wholesale customers, consumers, etc. Separate "bill-to" and "ship-to" customers can be used in the SAP Sales and Distribution (SAP SD) module. A "one-time" customer account group is also common for certain types of customers. The fields that are required, optional, or suppressed in the customer master record are also designated by customer account group. The fields available are quite extensive.

1. At the DISPLAY IMG menu, navigate to FINANCIAL ACCOUNTING (NEW) • ACCOUNTS RECEIVABLE AND ACCOUNTS PAYABLE • CUSTOMER AC-COUNTS • MASTER DATA • PREPARATIONS FOR CREATING CUSTOMER MASTER DATA • DEFINE ACCOUNT GROUPS WITH SCREEN LAYOUT (CUS-TOMERS) [\(Figure 2.6\)](#page-6-0).

| Display IMG                                                                                                    |                                                                                                    |                                          |                                   |  |  |
|----------------------------------------------------------------------------------------------------|----------------------------------------------------------------------------------------------------|------------------------------------------|-----------------------------------|--|--|
| स धा                                                                                                    |                                                                                                    | Existing BC Sets 60°BC Sets for Activity | Go Activated BC Sets for Activity |  |  |
| Structure                                                                                                    |                                                                                                    |                                          |                                   |  |  |
|                                                                                                    | SAP NetWeaver<br><b>Enterprise Structure</b><br>Cross-Application Components<br>Node text not found | SAP Portfolio and Project Management     |                                   |  |  |
|                                                                                                    | Financial Accounting (New)<br>Financial Accounting Global Settings (New)                            |                                          |                                   |  |  |
| General Ledger Accounting (New)<br>Accounts Receivable and Accounts Payable<br><b>Customer Accounts</b><br>Master Data<br>B.<br>Preparations for Creating Customer Master Data<br>(b) Define Account Groups with Screen Layout (Customers)<br><b>B</b> Define Screen Layout per Company Code (Customers)<br>Define Screen Layout per Activity (Customers)<br>Change Message Control for Customer Master Data<br>Develop Enhancements for Customer Master Data<br>Adoption of Customer's Own Master Data Fields |                                                                                                    |                                          |                                   |  |  |

<span id="page-6-0"></span>*Figure 2.6: Define customer account groups, step 1*

2. Rather than create a customer account group from scratch, copy an existing customer account group and edit settings as needed. From the list of customer account groups [\(Figure 2.7\)](#page-6-1), select BILL-TO-PARTY and click the COPY AS icon  $\blacksquare$ 

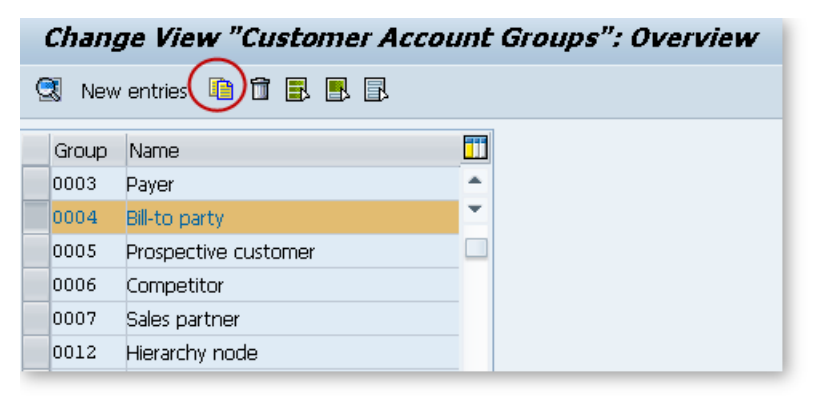

*Figure 2.7: Define customer account groups, step 2*

<span id="page-6-1"></span>3. Enter the ACCOUNT GROUP (in this case account group 88) and a MEANING (description of the account group) and click the ENTER icon  $\bullet$  (Figure 2.8).

# <span id="page-7-0"></span>**B Index**

### **A**

account groups 58 accounting formula 9

#### **B**

balance sheet 9

#### **C**

chart of accounts 38 create 38 extend to a company code 39 company 17 company coce defining tolerance groups 43 company code 9 assign company code to controlling area 26 assign number ranges 31 create 10 display 36 display global parameters 37 global parameters 17 controlling area 26 cost of sales accounting 21 credit control area\* 18 customer number 55 customer tolerances 76 customers create customer account group 58

#### **D**

default account assignments 73 document-splitting 34

#### **F**

field status customer field status 60 field status vendor field status 116 field status groups 19 field status Variant\* 19 fiscal year variant 18 fiscal year variants 51

#### **G**

general ledger 9 global parameters 17

#### **H**

house bank 90

#### **N**

number range assign to account group 63 assign to vendor account group 118 customer 55 number ranges create number ranges for vendors 111 customer invoices 82

#### **P**

P&L report 9 payment program 95 set up all company codes for payment transactions 96 set up bank determination for payment transactions 107

set up payment method per company code 104 set up payment methods per country 101 payment terms 65 posting period 51 posting period variant 19, 52 profit & loss 9

## **R**

reason codes 68 define accounts 78 reconciliation account 55

### **S**

SAP Implementation Guide 8 SAP QuickViewer tool 132 SAP tables 121 SE16N 128 SQVI 132 subledger account 55 subsidiary ledger 89 SWIFT code 90

# **T**

table common SAP tables 124 find a table name 122 tolerance groups 43 transactio ncodes OBA3 – edit customer tolerances 76 transaction codes FBKP – shortcut to default account assignments 81 FBN1define document number ranges 87 FI12 – create house bank 91 FS15 – copy chart of accounts 39

140

FSS0 – extend account to company code 39 OB29 – define fiscal year varant 51 OB52 – open/close posting periods 52 OBA0 – define tolerance groups for gl accounts 49 OBA3 – define tolerance groups for customers/vendors 47 OBA4 – define tolerance groups 44 OBA7 – define document types 83 OBBE – define reason codes 70 OBH1 – copy number ranges 32 OBXI – default account for cash discount 74 OBXL – define accounts for reason codes 79 OBY6 – assign global parameters 24 OBY6 – display global parameters 37 OBY7 – copy chart of accounts 39 OKKP – assign controlling area 28 OX02 – create company code 12 OX02 – display a company code 36 SE16N – data browser 128 SQVI – SAP QuickViewer tool 133 XDN1 – create customer number ranges 56 XKN1 – create vendor number ranges 112 transactions SE11 display table structure 125 transport request. 8

#### **V**

vendor account groups 114